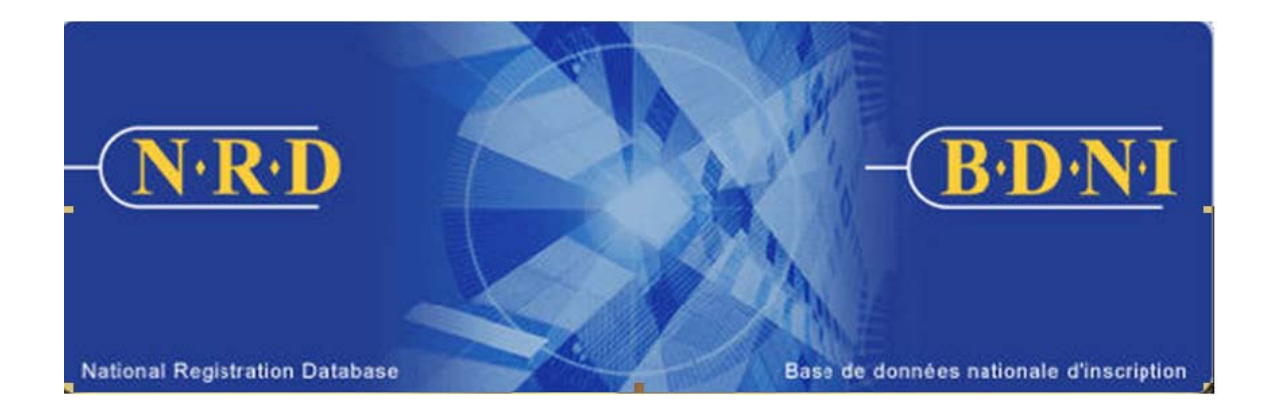

# **BASE DE DONNÉES NATIONALE D'INSCRIPTION (BDNI<sup>MC</sup>) :**

# **COMMENT PUIS-JE M'INSCRIRE AUPRÈS D'UNE SOCIÉTÉ PARRAINANTE SUPPLÉMENTAIRE?**

**Septembre 2009** 

# **COMMENT PUIS-JE M'INSCRIRE AUPRÈS D'UNE SOCIÉTÉ PARRAINANTE SUPPLÉMENTAIRE?**

**(Vous devez remplir le formulaire prévu à l'Annexe 33-109A4 – Présentation de renseignements à la BDNI « Inscription d'une personne physique et examen d'une personne physique autorisée ».)** 

### **Quand dois-je utiliser ce type de demande?**

Utilisez ce type de demande si la personne physique a commencé à exercer des fonctions au sein d'une autre société et souhaite conserver son inscription auprès de sa société actuelle.

Avant d'utiliser ce type de demande, assurez-vous que la législation sur les valeurs mobilières et sur les contrats à terme standardisés sur marchandises applicable vous autorise à inscrire la personne physique auprès de plus d'une société.

### **Qui peut remplir cette demande?**

Cette demande peut être remplie par les représentants autorisés d'une société qui est inscrite dans plusieurs territoires de compétence.

## **Quelle est la marche à suivre pour remplir cette demande?**

1. Dans la barre de navigation principale, sélectionnez l'onglet « **Demande personne physique** ». Cliquez ensuite sur **Initiale** parmi la liste des types de demandes de personnes physiques, puis sur **Inscription avec une société supplémentaire qui vous parraine** parmi la liste des demandes initiales.

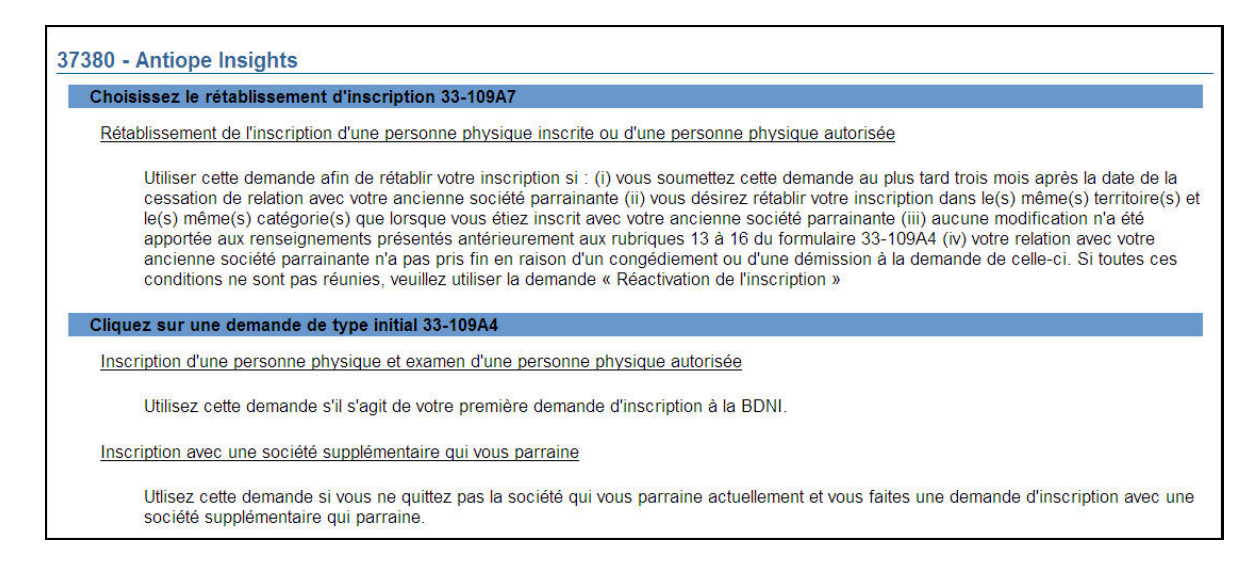

2. Dans le formulaire affiché à l'écran, fournissez les renseignements sur la personne physique. Saisissez le numéro BDNI, le nom de famille et le prénom de la personne, ainsi que sa date de naissance exacte, telle qu'elle figure dans la BDNI. Une fois terminé, cliquez sur **Sauvegarder et continuer**.

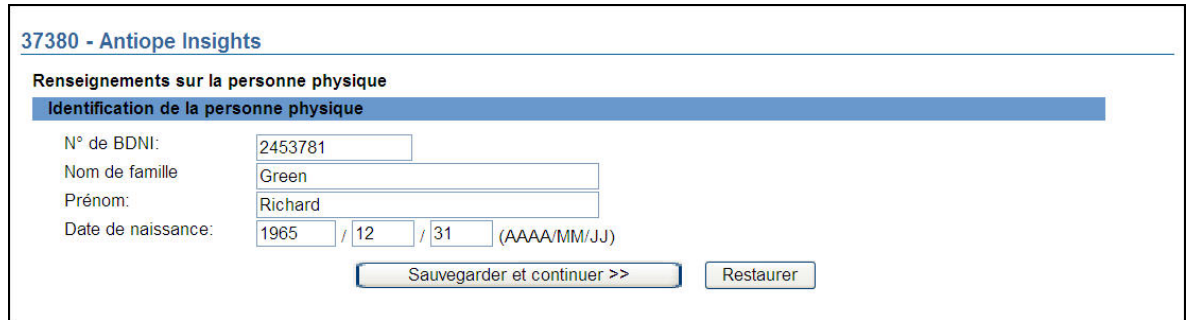

3. Le système extrait le dossier de la personne physique correspondant aux données saisies. Si ce n'est pas la bonne personne physique, cliquez sur **Annuler** afin de lancer une nouvelle recherche; sinon, cliquez sur **Continuer**.

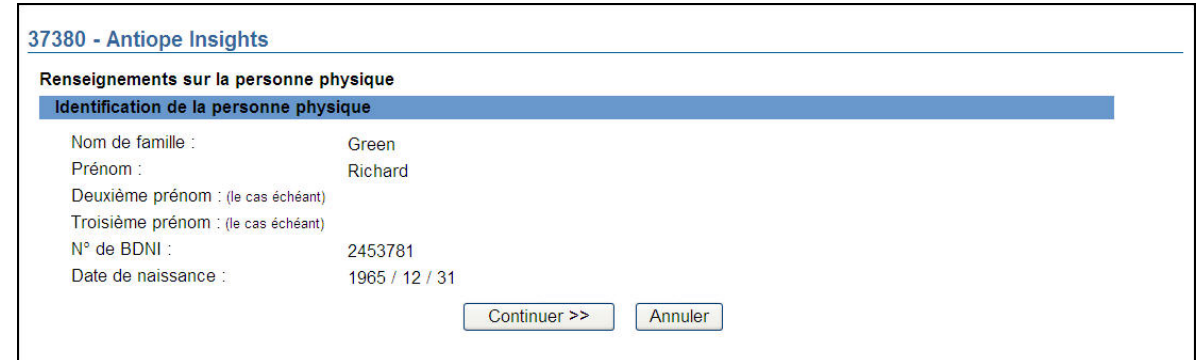

4. Le système affiche la page de sélection des territoires de compétence.

Répondez « Oui » à la question concernant le régime de passeport ou le régime double, sauf si la personne physique demande l'inscription afin de pouvoir exercer l'activité de courtier pour le compte d'un courtier d'exercice restreint ou l'activité de conseiller pour le compte d'un gestionnaire de portefeuille d'exercice restreint.

Dans la liste, sélectionnez les territoires de compétence auprès desquels vous soumettez la présente demande. Si vous présentez une demande dans tous les territoires indiqués, cochez la case « Tous les territoires de compétence ».

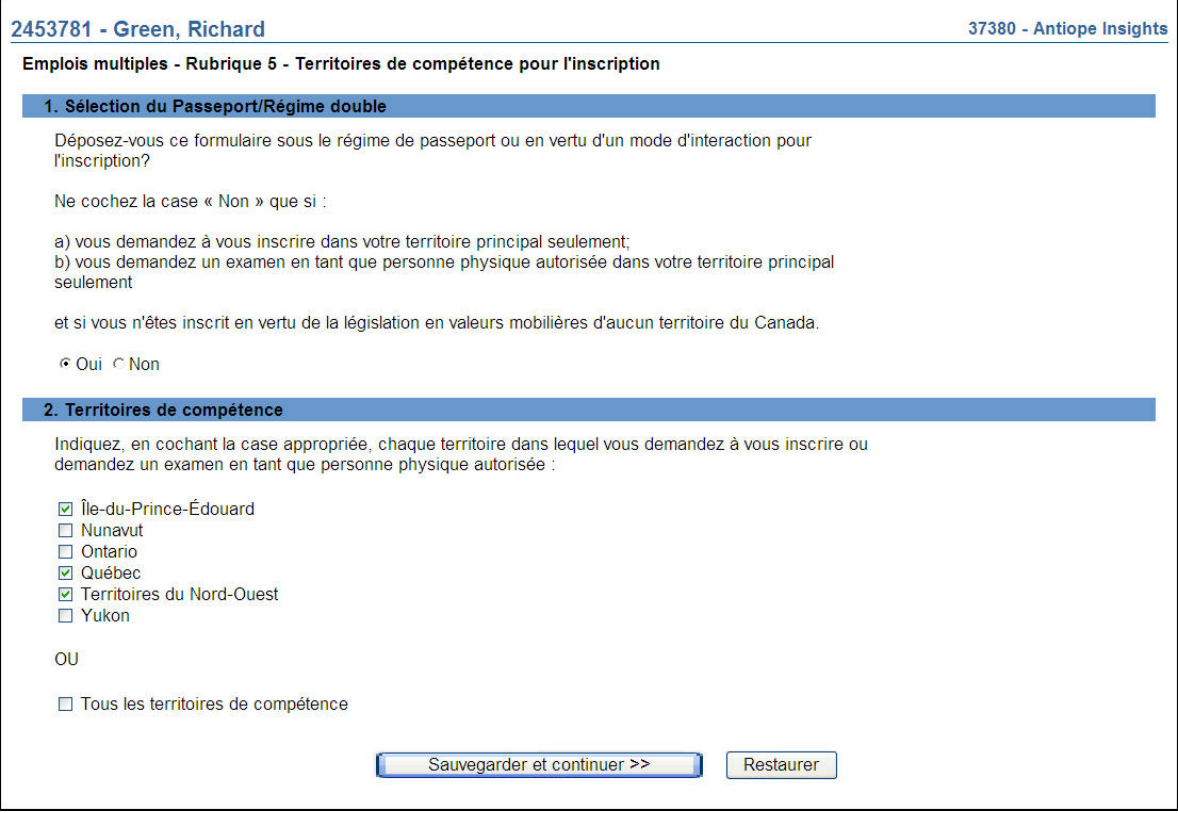

Cochez les territoires de compétence dans lesquels vous souhaitez inscrire la personne physique, puis cliquez sur **Sauvegarder et continuer**.

5. Indiquez les catégories d'inscription ainsi que le domicile élu et le mandataire aux fins de signification de la personne physique pour laquelle vous présentez la demande. Si vous avez sélectionné plusieurs territoires de compétence ou « Tous les territoires de compétence », le système affichera la **Rubrique 6 – Catégories d'inscription – Tous les territoires de compétence**. Cochez les catégories d'inscription pour lesquelles vous demandez l'inscription et cliquez sur **Sauvegarder et continuer**.

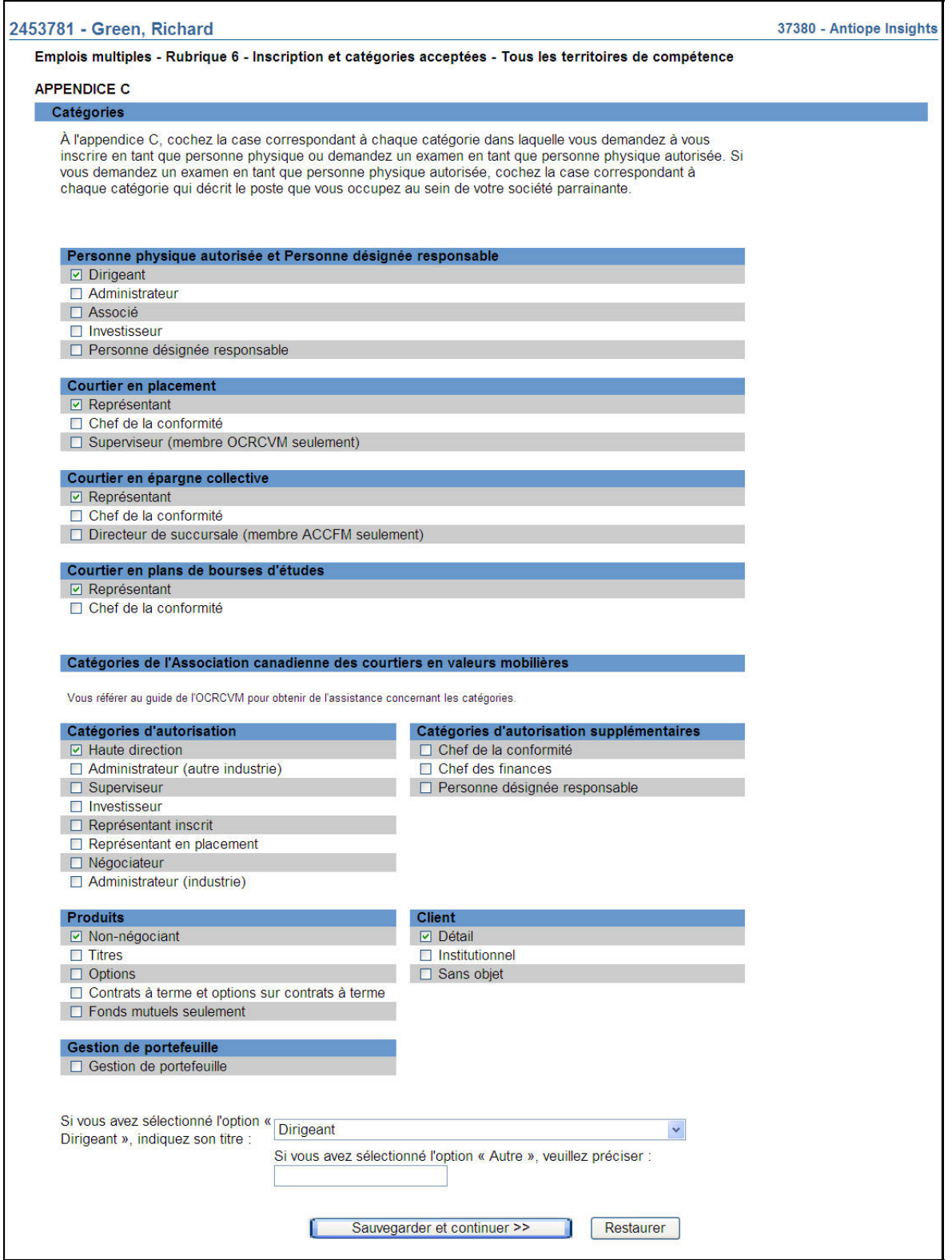

6. Le système présente sous forme d'hyperliens la liste de tous les territoires de compétence sélectionnés à l'étape 4. Si la présente demande vise plusieurs territoires de compétence et que la société est inscrite dans diverses catégories dans ces territoires, le système

affichera un message vous demandant d'examiner les catégories. Pour examiner les catégories propres à chaque territoire de compétence, servez-vous des hyperliens présentés.

- a) Cliquez sur chacun d'eux pour indiquer les catégories d'inscription de la personne physique ainsi que son domicile élu et son mandataire aux fins de signification. Si vous voulez ajouter ou retirer des territoires de compétence, cliquez sur **Ajouter autre** pour faire apparaître la liste de cases à cocher.
- b) Si vous « décochez » un territoire de la liste avant d'avoir rempli la demande, les données que vous aurez saisies pour ce territoire seront supprimées. Une fois terminé, cliquez sur **Continuer**.

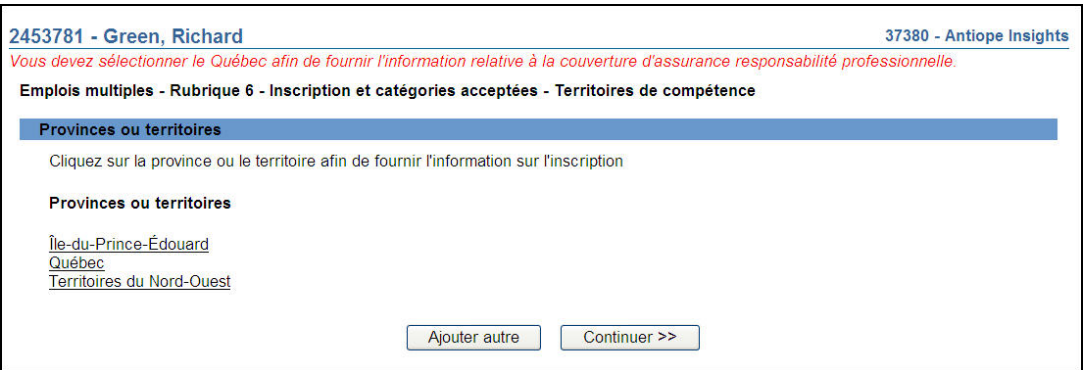

- c) Si vous avez sélectionné « Québec » et désirez vous inscrire à titre de représentant pour un courtier en épargne collective ou un courtier en plans de bourses d'études, veuillez répondre à la question concernant l'assurance responsabilité professionnelle.
- d) S'il y a lieu, le système affichera une liste de cases à cocher pour la sélection des catégories d'autorisation de l'OCRCVM pour les personnes physiques. Sélectionnez au moins une catégorie. Une fois terminé, cliquez sur **Sauvegarder et continuer**.

7. Si la demande ne doit être déposée que dans un seul territoire de compétence, sélectionnez l'hyperlien correspondant. Indiquez l'ensemble des activités autorisées, des catégories et des titres de dirigeant applicables à la personne physique, puis cliquez sur **Sauvegarder et continuer**.

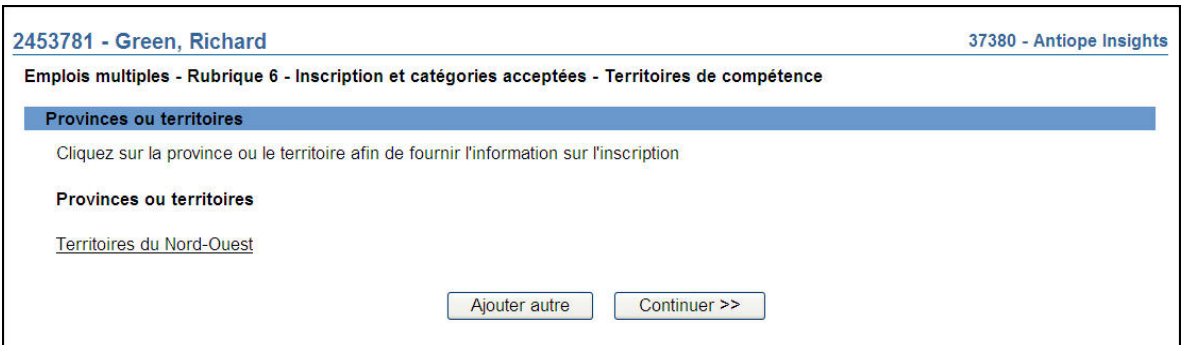

Une fois que vous avez saisi tous les renseignements requis pour chaque territoire de compétence, cliquez sur **Continuer**.

8. Le système affiche un sommaire des catégories sélectionnées dans tous les territoires de compétence. Vérifiez le sommaire puis cliquez sur **Continuer.**

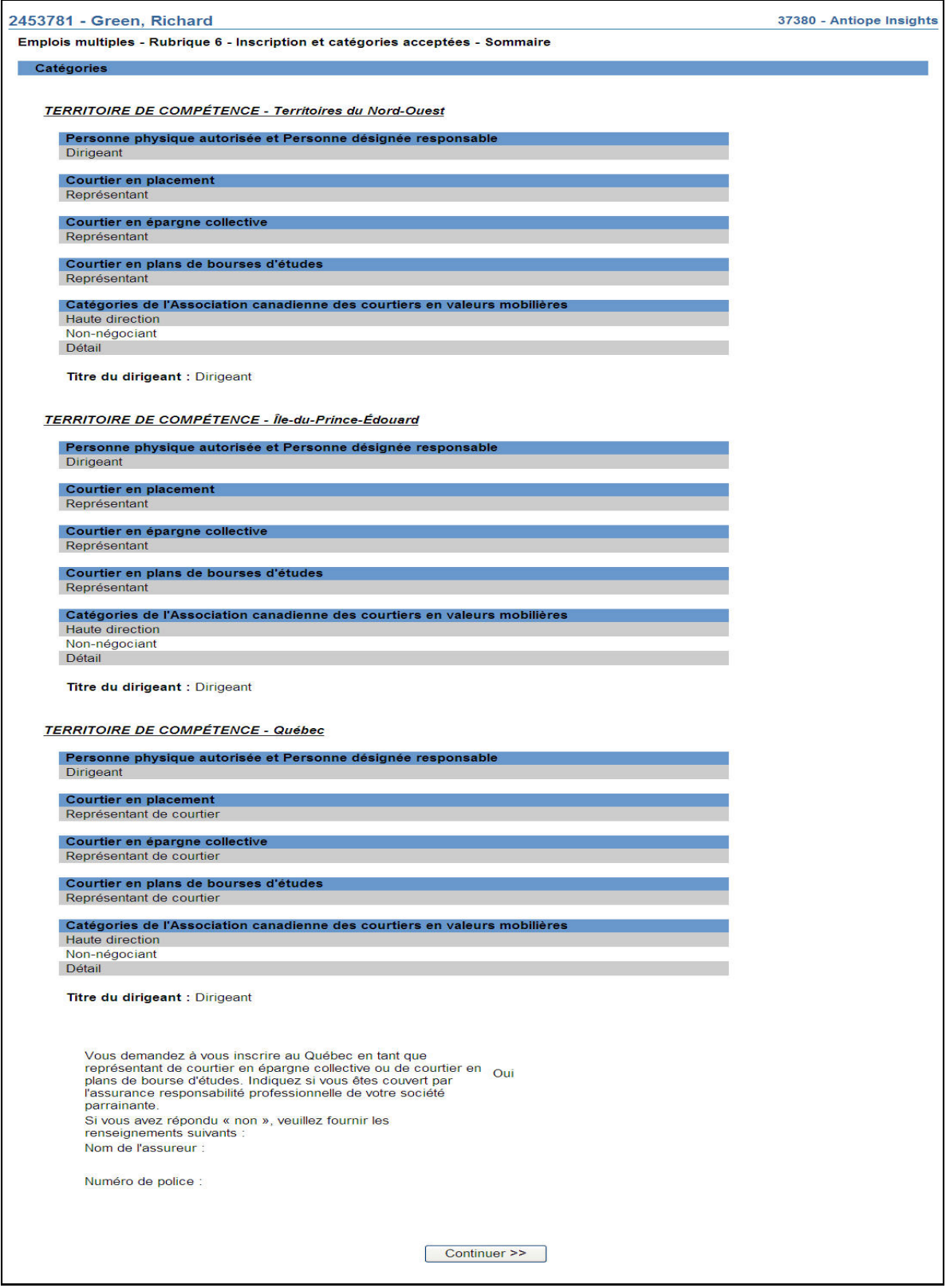

9. Le système affiche la liste des territoires de compétence sous forme d'hyperliens aux fins de la communication des renseignements sur le domicile élu. Sélectionnez le premier territoire de la liste et fournissez les renseignements demandés.

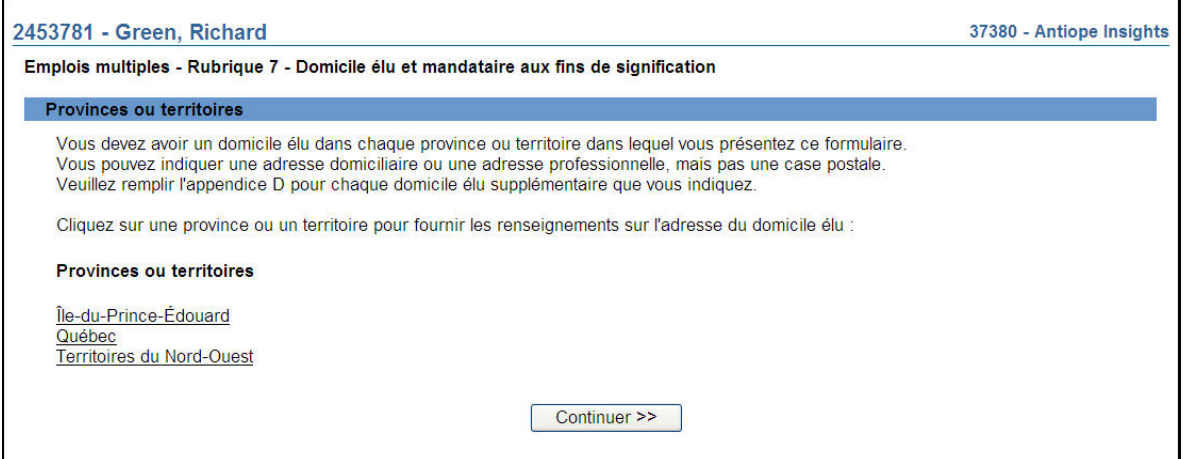

10. Le système affiche la page concernant le domicile élu. À l'aide de la liste déroulante en regard de « Type d'établissement », sélectionnez Domicile élu puis cliquez sur **Rechercher**.

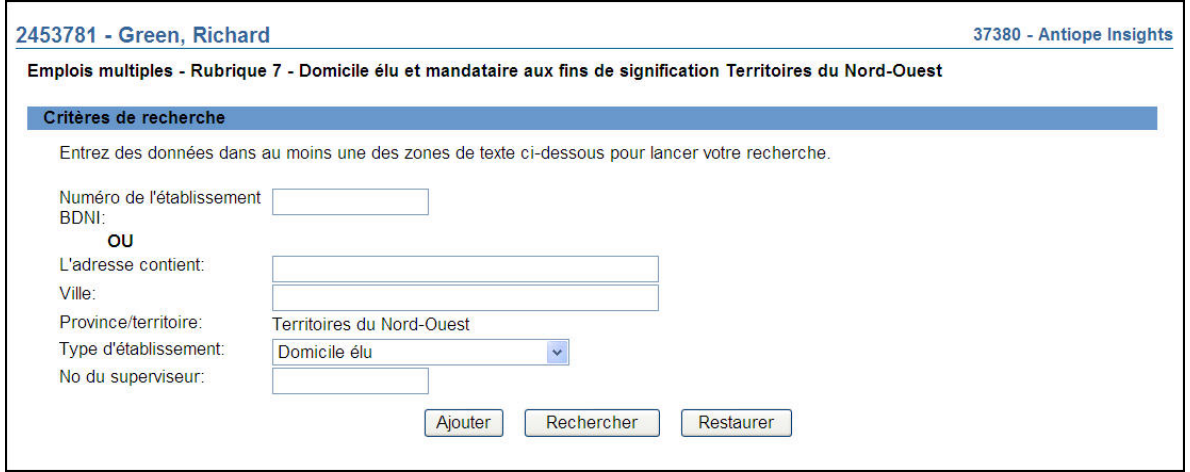

11. À partir des résultats de la recherche, sélectionnez l'adresse du domicile élu de la personne physique en cliquant sur le numéro de l'établissement BDNI.

Nous vous recommandons fortement de sélectionner le domicile élu de la société à partir des résultats de la recherche, puisque les mises à jour du domicile élu seront automatiquement reflétées dans le dossier permanent de la personne physique sans avoir à déposer un avis.

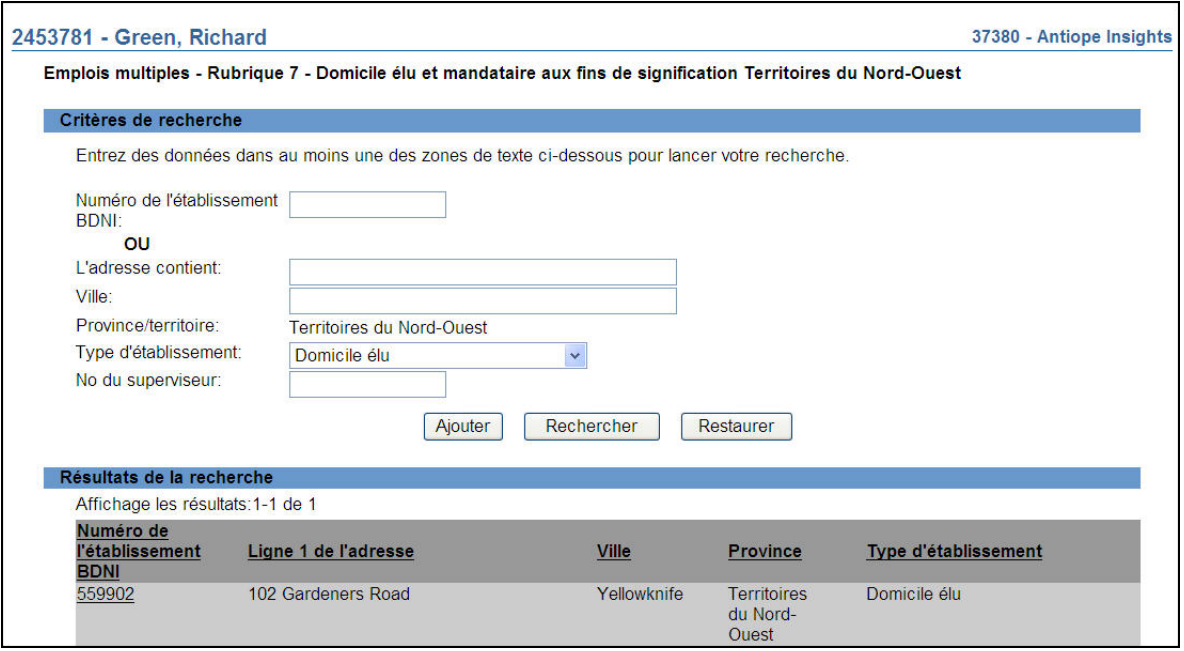

12. Vérifiez les coordonnées du domicile élu de la personne physique puis cliquez sur **Continuer**.

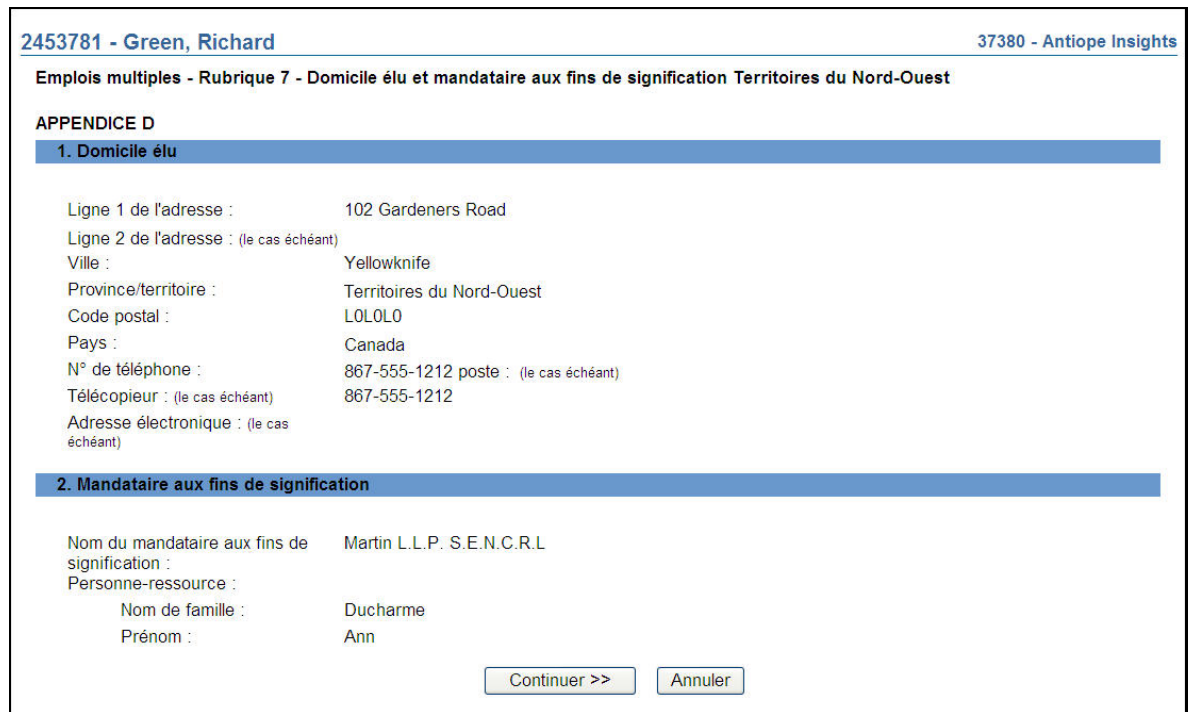

13. Pour ajouter manuellement les coordonnées du domicile élu, sélectionnez **Ajouter** à la page des critères de recherche, à l'étape 11. Indiquez les coordonnées, y compris celles du mandataire aux fins de signification, au besoin. Cliquez sur **Sauvegarder et continuer**.

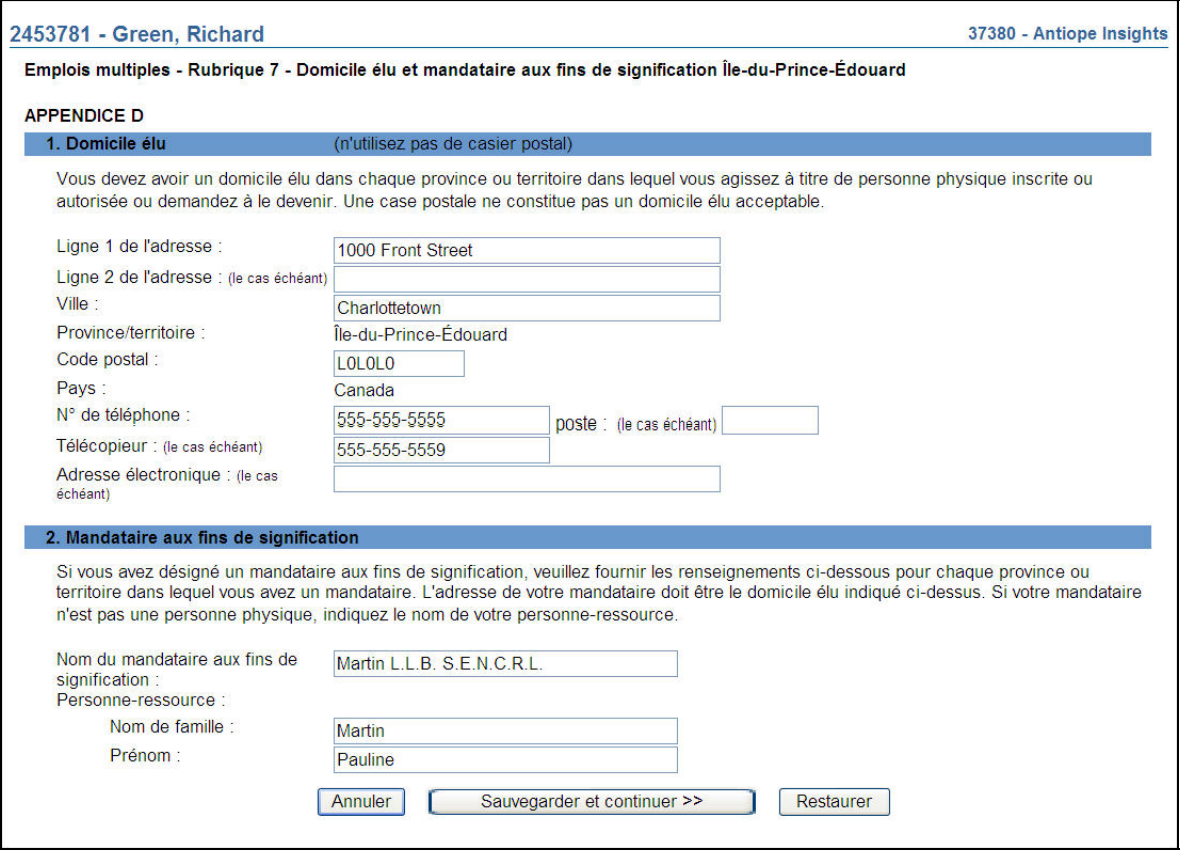

Si l'adresse du domicile élu est ajoutée manuellement, sa mise à jour nécessitera le dépôt d'un avis. Il est préférable de choisir un domicile élu existant ou un établissement d'emploi à l'aide de l'outil de recherche, plutôt que de l'indiquer manuellement; de cette façon, la gestion du dossier permanent de la personne physique requerra moins de travail.

Répétez les étapes précédentes pour chaque territoire de compétence. Une fois terminé, cliquez sur **Continuer**.

14. Aux fins de la saisie d'un nouveau numéro d'identification, le système affiche la **Rubrique 9 – Établissement d'emploi** – « Numéro d'identification unique ». Ce champ est à l'usage exclusif de la société. Il peut servir à inscrire le numéro de centre de coûts, le numéro du service des ressources humaines ou un autre numéro d'identification unique applicable à la personne physique. Le cas échéant, indiquez le numéro, puis cliquez sur **Sauvegarder et continuer**.

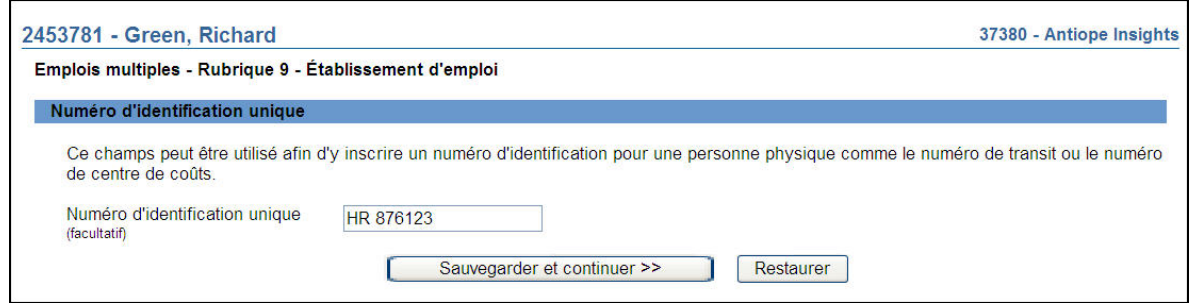

15. Le système vous présente un formulaire de recherche pour que vous puissiez extraire les données sur l'établissement d'emploi de la personne physique. Par établissement d'emploi, on entend une succursale, une sous-succursale ou le siège social de la société. L'établissement doit être situé dans un territoire de compétence où vous inscrivez la personne physique et être le lieu de travail où la personne physique passe le plus clair de son temps. Vous pouvez utiliser les critères de recherche suivants : numéro de l'établissement BDNI, éléments de l'adresse, territoire de compétence ou numéro de BDNI du superviseur. Pour rechercher le siège social, utilisez le numéro BDNI ou le type d'établissement seulement.

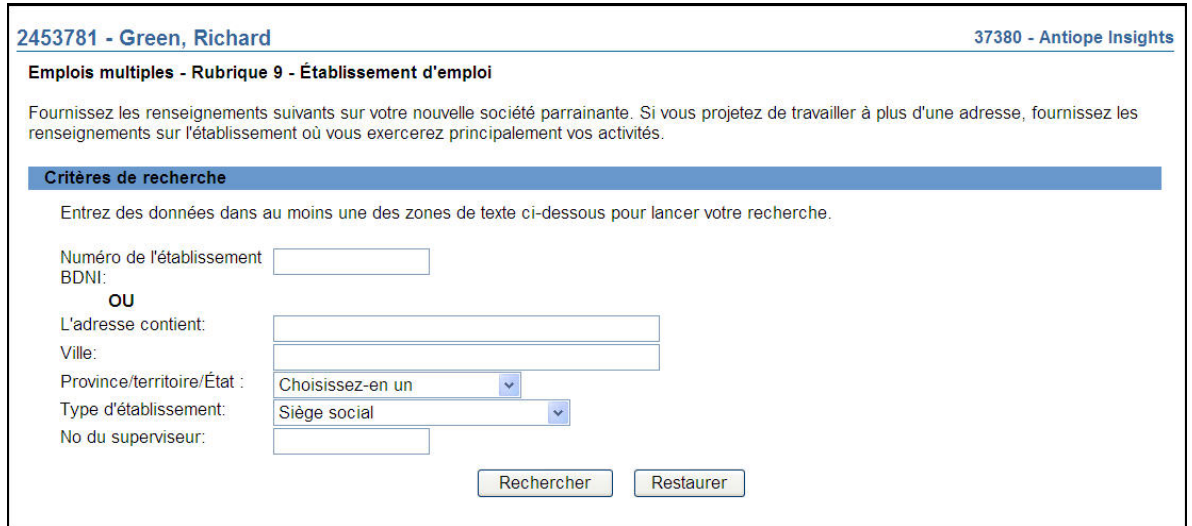

16. Une fois terminé, cliquez sur **Rechercher**. Le système extrait la liste des établissements en service dans le territoire de compétence sélectionné, en fonction des critères de recherche.

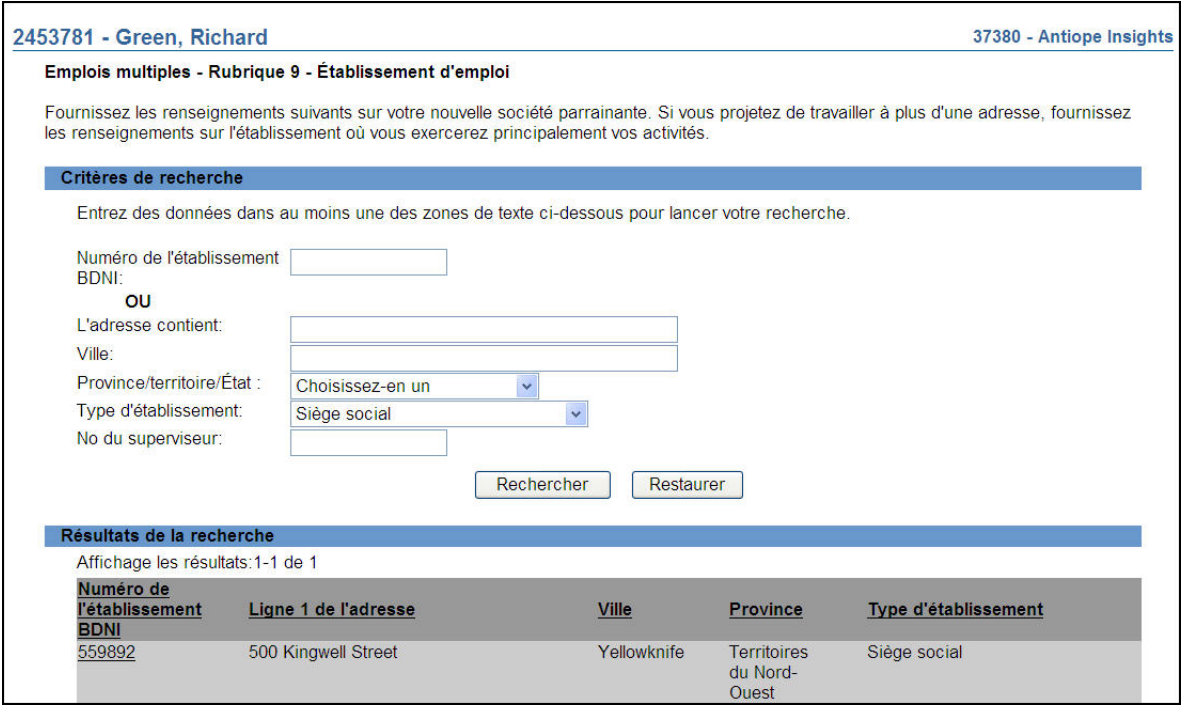

17. Sélectionnez l'établissement en cliquant sur son numéro BDNI. Le système affiche le dossier de l'établissement. Vérifiez s'il s'agit du bon établissement puis cliquez sur **Continuer** pour confirmer l'établissement d'emploi de la personne physique. S'il ne s'agit pas du bon établissement, cliquez sur **Annuler** pour faire une nouvelle recherche. Sinon, cliquez sur **Continuer**.

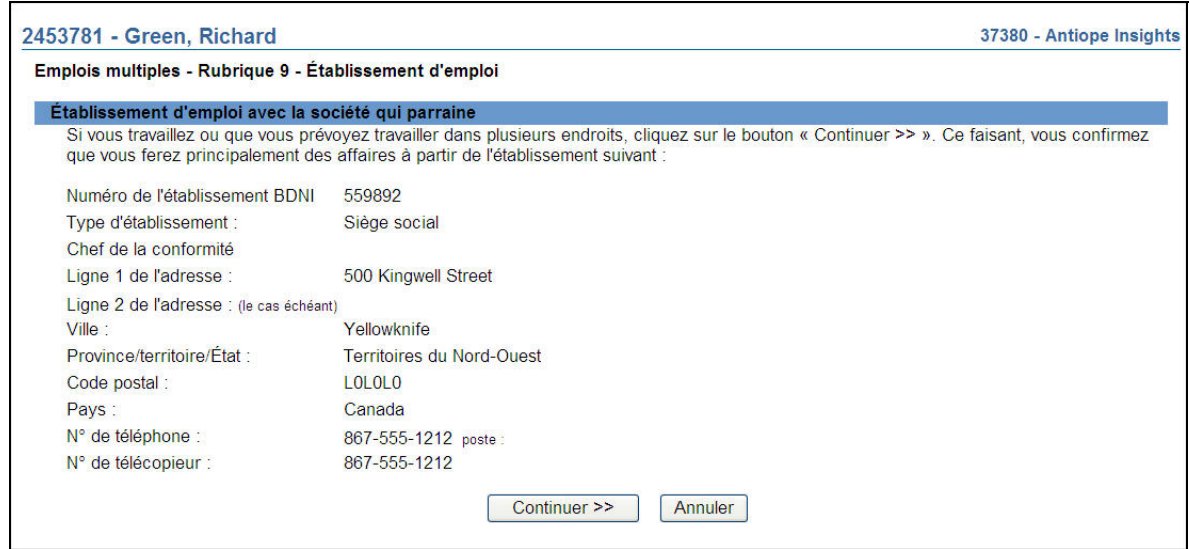

a) Si la personne physique réside à l'extérieur du Canada, inscrivez le siège social de la société comme établissement d'emploi de la personne physique.

- b) Si le siège social de la société se situe à l'extérieur du Canada, vous devez fournir d'autres renseignements concernant votre établissement d'emploi à partir de l'écran indiquant les coordonnées du siège social.
- 18. Le système affiche la **Rubrique 10 Emploi, autres activités professionnelles, postes de dirigeant ou d'administrateur actuels**, qui présente une liste d'hyperliens pour la sélection du dernier employeur pour lequel la personne physique a travaillé avant la demande de rétablissement de l'inscription. Cliquez sur le nom pertinent afin de mettre à jour les renseignements.

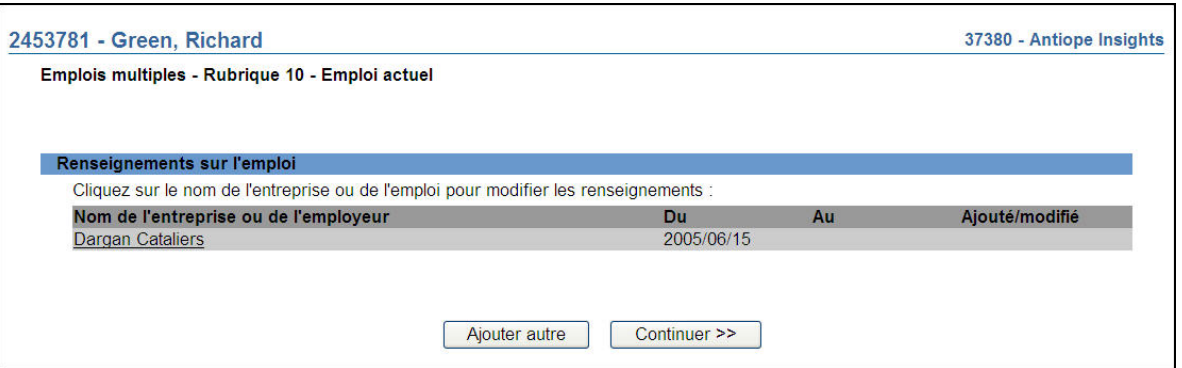

19. Pour ajouter un dossier d'emploi actuel pour votre société, cliquez sur **Ajouter autre**. Le système affiche la **Rubrique 10 – Emploi, autres activités professionnelles, postes de dirigeant ou d'administrateur actuels**. Le système affiche un formulaire dans lequel vous devez saisir les renseignements concernant votre emploi actuel. Saisissez la date de début de l'emploi à la société parrainante supplémentaire dans le champ « Du », mais laissez le champ « Au » en blanc.

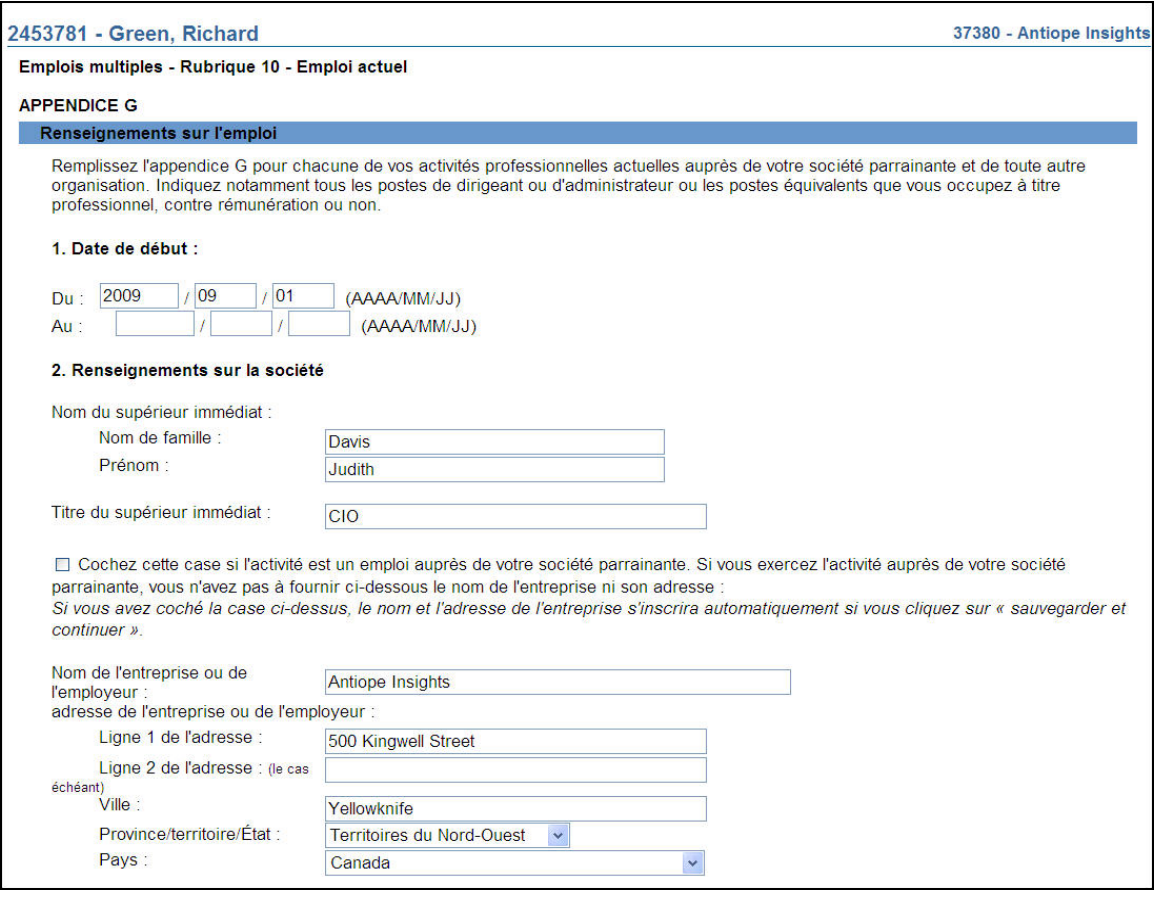

- a) Une personne physique qui occupe les fonctions de président, de chef de la direction ou d'associé directeur peut déclarer qu'elle relève du conseil d'administration. Sous « Nom » et « Titre » du superviseur immédiat, saisissez les renseignements suivants :
	- Nom de famille : « Sans objet »
	- Prénom : « Sans objet »
	- Titre du superviseur immédiat : « Corps dirigeant » (par exemple, « conseil d'administration »)
- b) Dans la case « Adresse de l'entreprise ou de l'employeur », inscrivez l'adresse du siège social de la société parrainante.
- c) En ce qui concerne l'emploi actuel, si la personne physique ne doit être embauchée qu'à la date d'approbation ou si elle est embauchée « sous condition », remplissez tous les champs comme si elle était actuellement embauchée, en indiquant les heures de travail et les fonctions prévues une fois qu'elle sera inscrite. Utilisez la date de la demande comme date de début de l'emploi.
- d) Les conditions d'embauche peuvent être saisies dans le champ « Description des fonctions » (par exemple : « embauche conditionnelle à l'approbation de l'inscription »).
- e) Chaque emploi doit faire l'objet d'une saisie distincte. Lorsque vous avez terminé de saisir toute l'information se rapportant à un emploi, cliquez sur Ajouter autre afin d'ajouter un emploi supplémentaire.
- f) Vous devez inscrire toutes les autres activités en entreprise (postes d'administrateur, activités professionnelles, emplois à temps partiel, etc.) à la Rubrique 10 – Emploi, autres activités professionnelles, postes de dirigeant et d'administrateur actuels. Une personne physique peut compter plus d'un « emploi actuel » dans la BDNI. Si vous devez en saisir plusieurs, cliquez sur **Ajouter autre** au bas de l'écran pour obtenir un formulaire de saisie additionnel. Une fois terminé, cliquez sur **Sauvegarder et continuer**.

Remplissez le formulaire à l'aide des directives puis cliquez sur **Sauvegarder et continuer** ou **Ajouter autre** (si vous voulez indiquer des éléments additionnels sur l'emploi **actuel**).

20. Le système affiche la page présentant la liste des emplois actuels ainsi que la colonne Ajouté/modifié mise à jour.

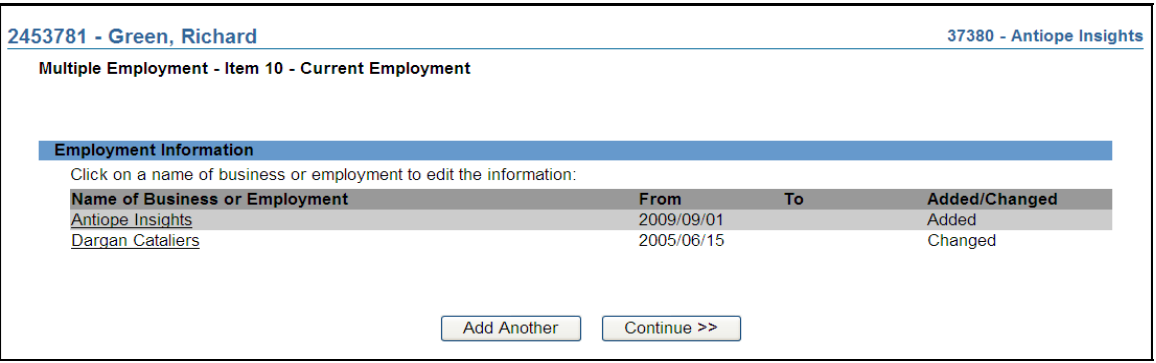

COLONNE AJOUTÉ/MODIFIÉ – Cette colonne sert à indiquer les éléments qui ont été ajoutés ou qui ont été tirés du dossier permanent puis modifiés, au cours de la demande.

Dans l'exemple qui suit, un emploi a été ajouté : il porte la marque « Ajouté ». Il y en a un autre que l'on est allé chercher dans le dossier permanent en cliquant sur le nom de l'entreprise pertinente, puis modifier. Celui-là porte la marque « Modifié ».

[Remarque : Les emplois « ajoutés » dans le cadre d'une demande peuvent être supprimés, mais les emplois tirés du dossier permanent ne peuvent pas être supprimés, seulement modifiés.]

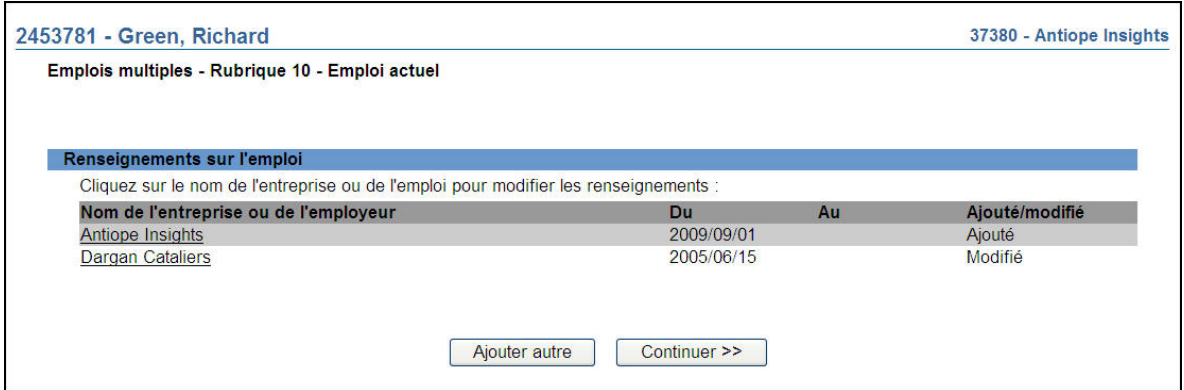

Si vous saisissez une date de fin pour l'emploi actuel, cet emploi demeurera affiché dans le dossier sur l'emploi actuel. Une fois la demande approuvée, l'emploi pour lequel vous avez saisi une date de fin sera transféré dans la liste des emplois antérieurs qui figure dans le dossier permanent.

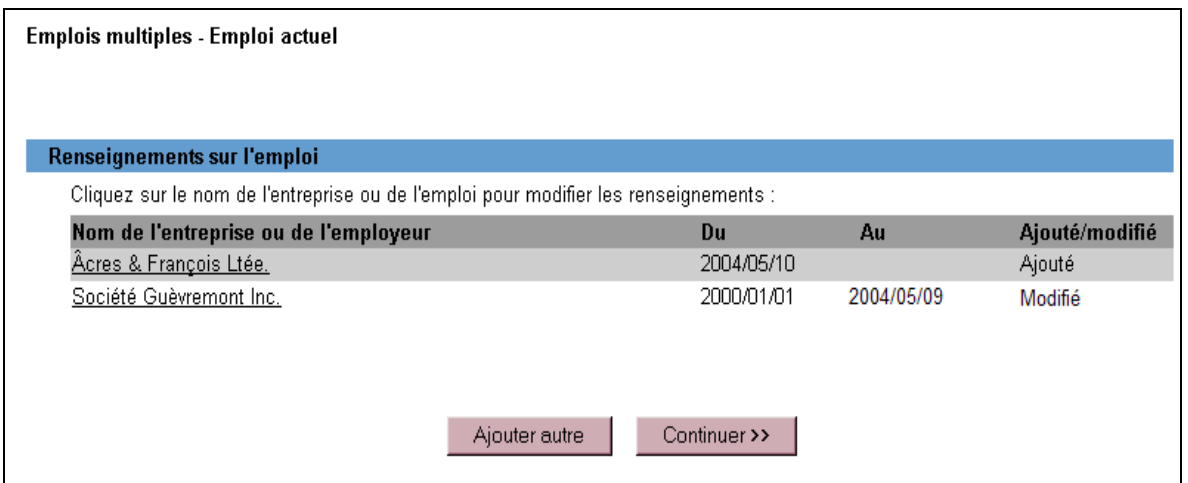

21. Complétez les renseignements sur l'emploi actuel, puis cliquez sur **Continuer** dans la page présentant la liste des emplois actuels. Le système affiche la page intitulée **Démissions et cessations des fonctions**. Les réponses aux questions proviennent du dossier permanent de la personne physique. Mettez les renseignements à jour. Vous ne pouvez pas changer un « Oui » pour un « Non », mais vous pouvez ajouter des précisions à une réponse à une question à laquelle vous avez déjà répondu « Oui ».

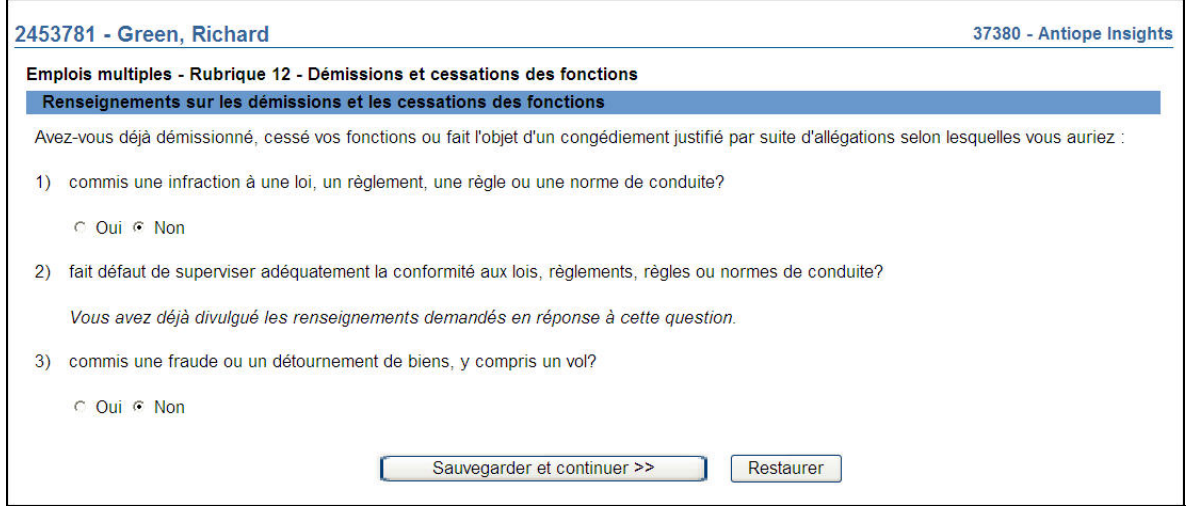

Le système affiche la rubrique 12, qui contient les renseignements figurant dans le dossier permanent de la personne physique. Si la personne physique a répondu « Oui » à une question avant sa cessation d'emploi au sein de la société parrainante antérieure, la réponse sera indiquée en italique. La réponse à une question à laquelle il a déjà été répondu « Non » peut maintenant être changée pour « Oui ». Si vous cliquez sur Sauvegarder et continuer, le système vous fera passer d'une question à l'autre et affichera un formulaire de saisie des renseignements.

 Si vous avez répondu « Oui » à une question à laquelle vous aviez précédemment répondu « Non », le système affichera un écran vous demandant de fournir des renseignements additionnels. Cliquez sur le lien pour donner une réponse détaillée.

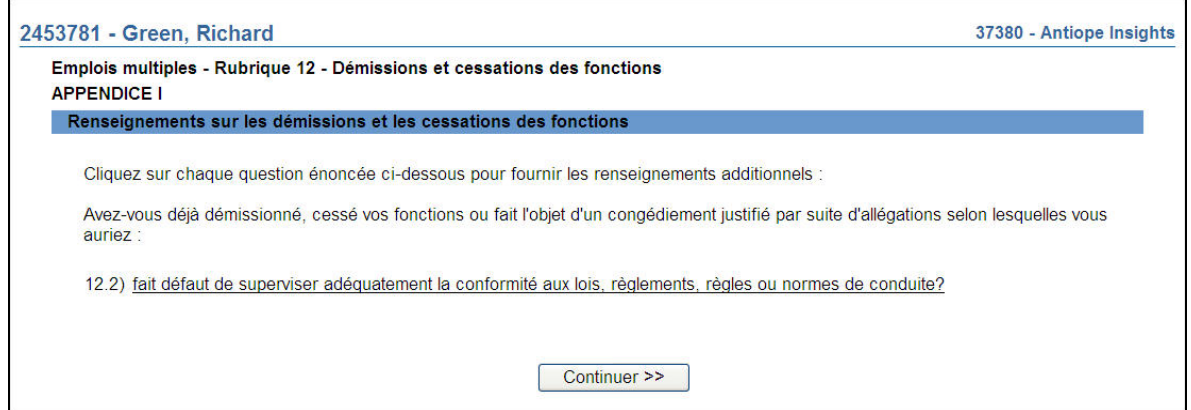

22. Si vous avez déjà répondu « Oui » à une question, le formulaire indiquera, au bas de l'écran, les renseignements que vous avez déjà donnés. Vous pouvez également fournir de nouveaux renseignements dans la zone de texte.

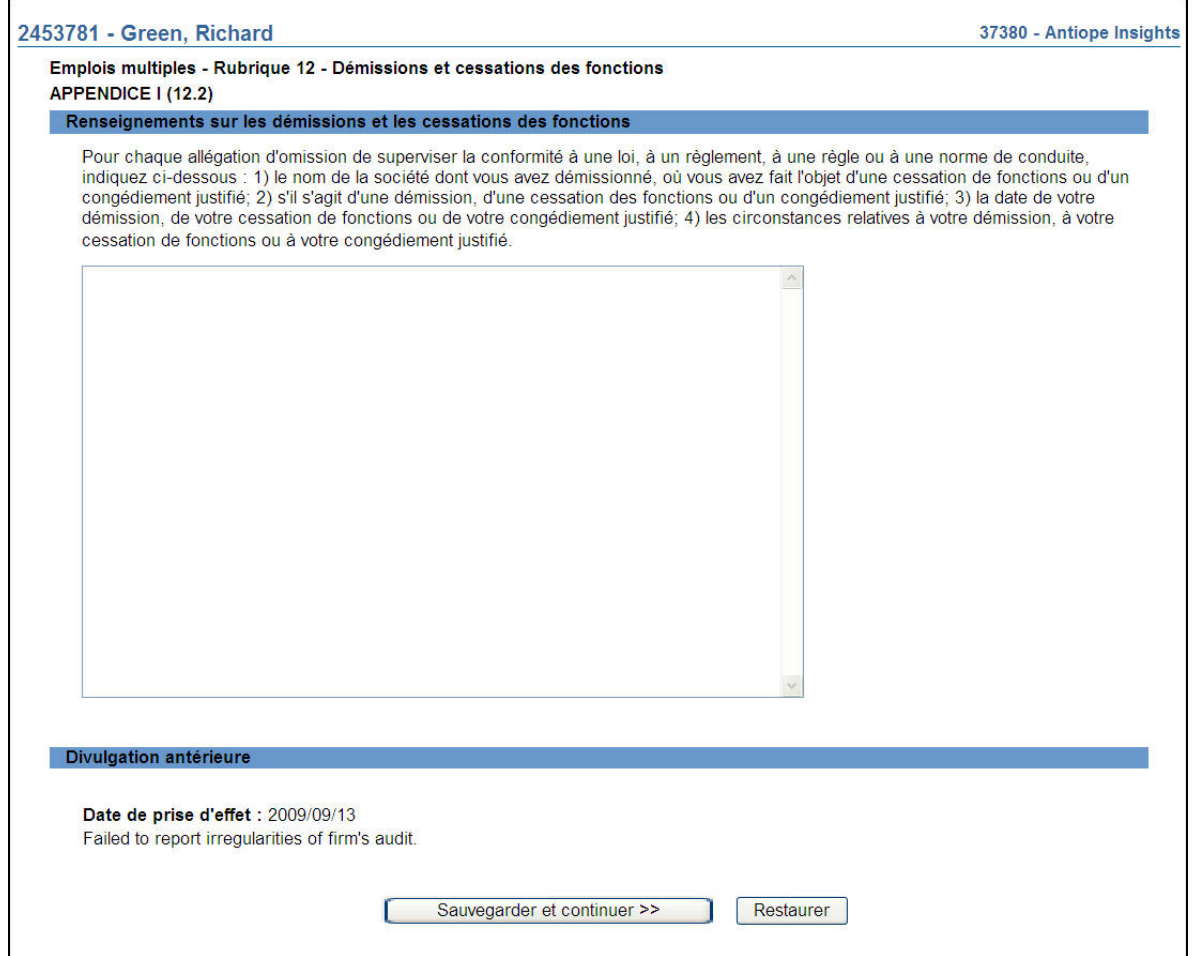

Si vous mettez à jour des renseignements, cliquez sur **Sauvegarder et continuer**. Sinon, si les renseignements figurant sous le titre « Divulgation antérieure » sont encore à jour, sélectionnez une autre rubrique dans la barre de navigation locale afin de continuer.

23. Le système vous demande de confirmer la validité des renseignements concernant la réglementation ainsi que des renseignements sur les infractions criminelles, les poursuites civiles, la situation financière et la propriété de sociétés de valeurs mobilières et de dérivés qui sont contenus dans le dossier permanent. Si tous les renseignements sont à jour, cochez la case « Sans objet » et cliquez sur **Continuer** pour lancer le processus **Remplir la demande**.

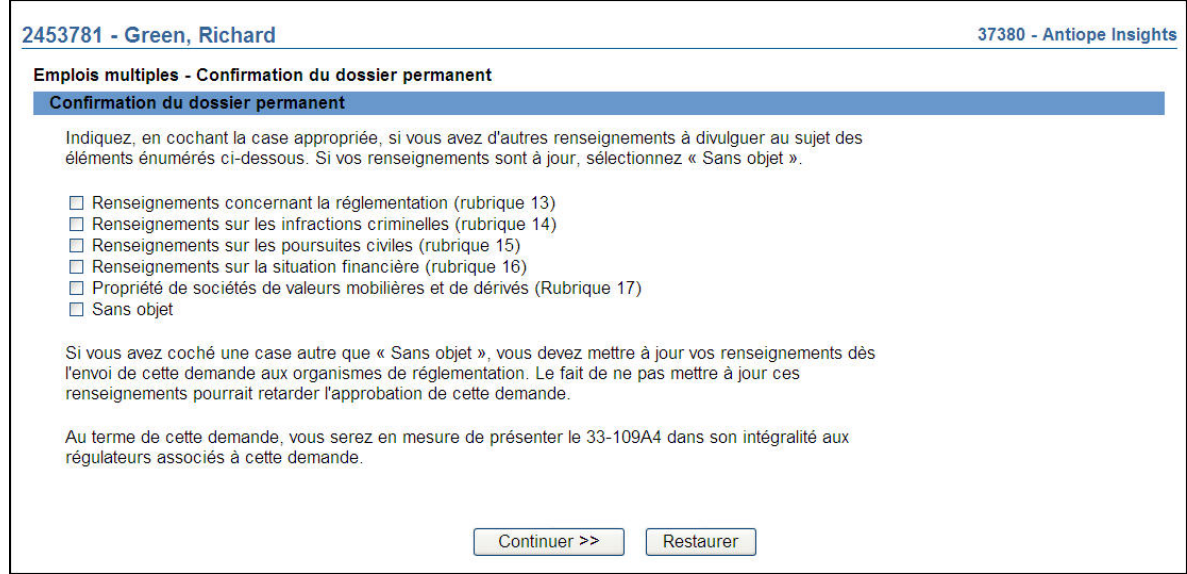

#### 24. **Remplir la demande**

#### **a) Impression de la demande**

Avant d'envoyer votre demande aux organismes de réglementation, vous avez la possibilité de l'imprimer.

#### **b) Vérification de la demande**

Le système valide votre demande et s'assure qu'elle est complète dès que vous cliquez **:**

- ou bien sur le bouton **Remplir demande** du navigateur local;
- ou bien sur **Continuer** à la dernière page de la demande et lancez le processus **Remplir la demande**.

Si votre demande est complète, le système affiche un message de confirmation indiquant que la demande est prête à être envoyée aux organismes de réglementation. Si votre demande est incomplète, le système affiche un message en rouge vous précisant de quel (s) éléments(s) il s'agit. Vous pouvez accéder directement à l'élément à l'aide du navigateur local.

#### **c) Demande liée à une insuffisance**

Si la demande vous a été retournée par les organismes de réglementation, la réponse à cette question est « Oui » par défaut; le numéro de la demande est déjà indiqué et ne peut être modifié. Si la demande vous a été retournée pour motif d'insuffisance, non pas de correction, répondez « Oui » et saisissez le numéro de demande pertinent.

Aucuns frais ne sont exigibles pour les demandes se rapportant à des demandes antérieures. Cliquez sur **Continuer** après avoir répondu « Oui » ou « Non », selon le cas. Le système établira les frais à payer aux organismes de réglementation.

#### **d) Résumé des frais**

Le système affiche des renseignements sur les frais à payer à l'organisme de réglementation de chaque territoire de compétence dans lequel vous présentez la demande ainsi que sur le compte BDNI de votre société. Des frais d'usager BDNI sont également exigés pour certaines demandes.

Pour imprimer le résumé des frais, cliquez sur **Page à imprimer** puis imprimez-la au moyen de la fonction d'impression de votre navigateur Internet. Cliquez sur **Continuer**, puis sur **Accuser réception** pour confirmer que vous acceptez les frais énumérés.

#### **e) Page d'attestation**

Le système affiche un écran dressant la liste des territoires de compétence et des organismes de réglementation à qui la demande sera envoyée. L'écran comporte également des énoncés que vous devez attester.

Une fois terminé, cochez la case des attestations et cliquez sur **Envoyer aux organismes de réglementation**. Le système envoie la demande et affiche votre **Menu des tâches**. Vous pouvez examiner la demande en cliquant sur l'onglet **Envois aux organismes de réglementation** du navigateur principal.

#### **25.** Demande retournée à la société

Un organisme de réglementation peut vous retourner une demande pour motif d'insuffisance. Il est à noter ce qui suit :

- a) Le système attribuera un nouveau numéro de demande, et la demande retournée sera ajoutée à la liste des dossiers en cours du représentant autorisé de la société. Votre liste des dossiers en cours indiquera que la demande a été retournée par l'organisme de réglementation.
- b) Seule l'autorité principale peut retourner une demande.
- c) À l'ouverture de la demande, les éléments à corriger sont clairement indiqués. Cette page, qui ne fait pas partie du formulaire 4, est affichée seulement pour que vous puissiez obtenir le détail des corrections à apporter.
- d) En cliquant sur « Éléments à corriger » dans le navigateur local, le représentant autorisé de la société peut directement retourner à la page concernée afin de visualiser les éléments nécessitant des corrections. Cette page, qui est en mode lecture seulement, comprend les sections suivantes :
- Liste des éléments à corriger
- Observations
- Un bouton **Continuer**, qui permet d'accéder au premier élément nécessitant des corrections.

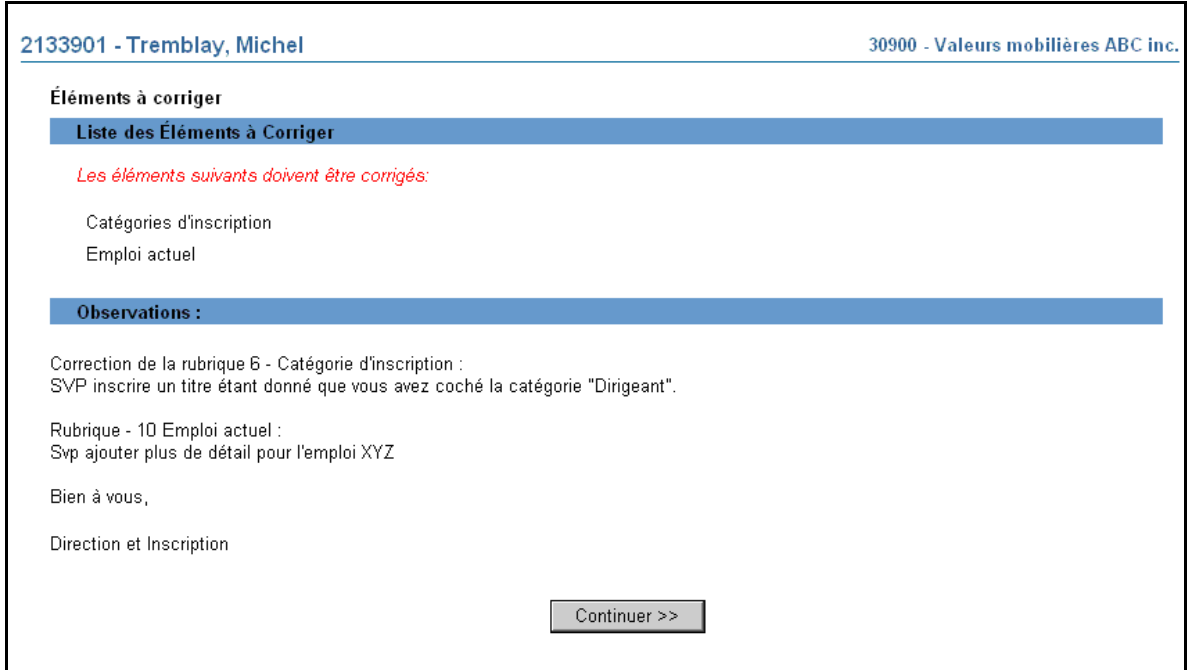

Le représentant autorisé de la société doit apporter toutes les corrections demandées avant de pouvoir retourner la demande. Il peut seulement modifier les éléments nécessitant des corrections.